# آنتن مینی النگ رنج

#### ویژگی ها و مشخصات فنی

آنتن مینی النگ رنج یک کارتخوان با فرکانسی در رنج MHz920 یا MHz925 است. کارتها و تگهای UHF که با فرکانس آنتن منطبق باشند توسط آنتن خوانده شده و از طریق ارتباط ویگند به مرکز کنترل ارسال خواهند شد. درصورتیکه کارت از قبل روی مرکز کنترل تعریف و ثبت شده باشد، اجازه تردد صادر و درب باز خواهد شد.

- $\sqrt{2}$  تغذیه ورودی: VDC12
- ✓ فرکانس : MHz 925~920
- ✓ مسافت خواندن تگ و کارت : 1 تا 5 متر ✓ قابلیت اتصال به مرکز کنترلهای مجهز به ویگند ورودی ✓ امکان تنظیم استاندارد ویگند 26/34
	- ✓ دارای پورت سریال )485RS232,RS )
	- ✓ قابلیت تنظیم سرعت خواندن کارتها
		- ✓ ابعاد : mm 58\*227\*227
			- ✓ وزن : g820
		- ✓ درجه حفاظتی : 66IP ✓ دمای محیط: C80°~C-20° ✓ رطوبت: 95%~20%

#### نحوه نصب دستگاه

نصب آنتن بر روی پایه یا ستون به دو شکل امکان پذیر است.

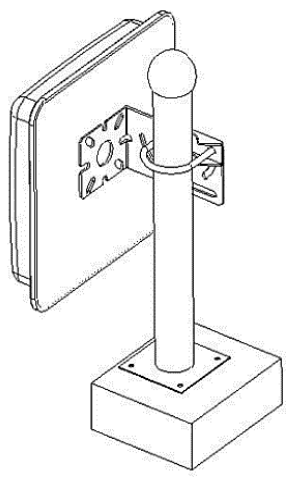

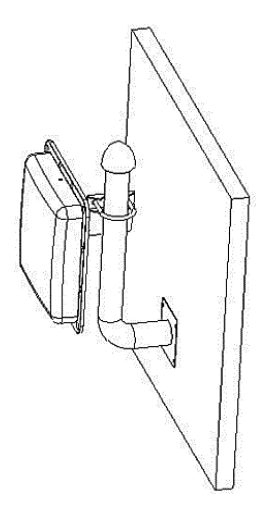

پایه صاف پایه L شکل

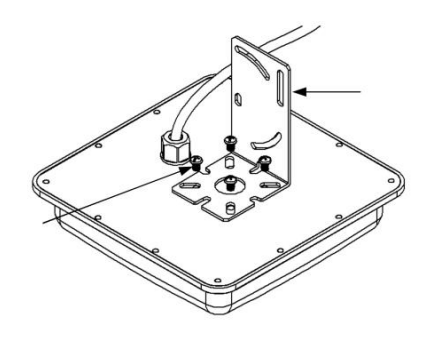

.1 براکت L شکل را با چهار پیچ برروی قاب پشتی آنتن محکم کنید.

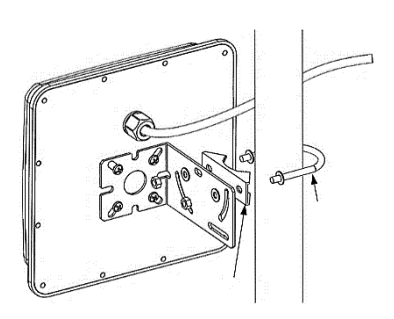

.2 آنتن را با استفاده از پلیت فلزی و گیره U شکل روی ستون محکم کنید.

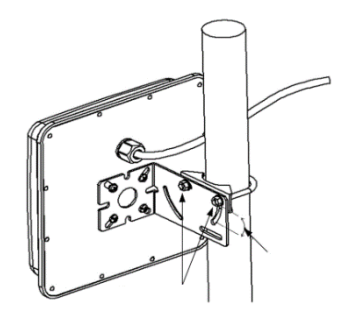

.3 زاویه گیره U شکل را روی براکت L تنظیم کنید و مهره های 6 گوش را محکم کنید.

## نحوه سیم بندی و آشنایی با کانکتورها

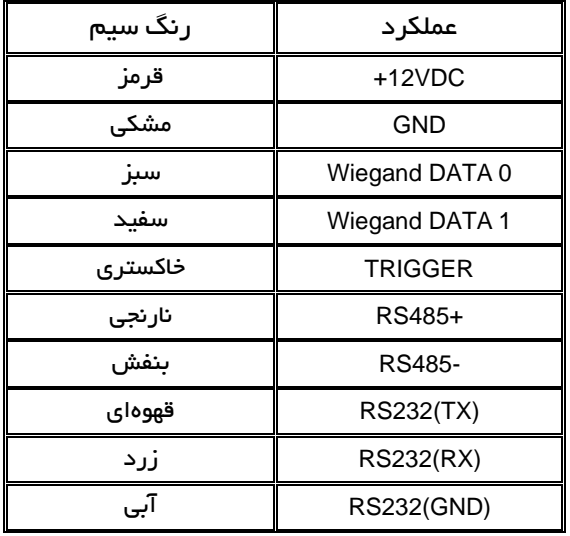

جهت اتصال آنتن دوربرد به مرکز کنترل دسترسی یا اکسس کنترل کافی است تغذیه ورودی به کمک آداپتور موجود در جعبه آن تأمین شده و سیمهای سبز و سفید به ترتیب به 0D و 1D ویگند ورودی مرکز کنترل نصب شود.

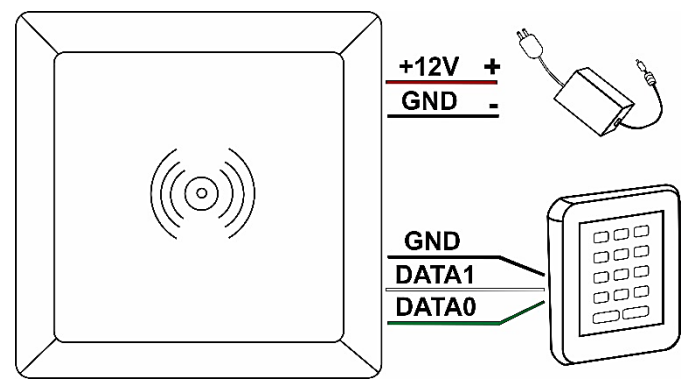

### تنظیم آنتن دور برد با استفاده از نرم افزار **RFIDDemo**

تمامی آنتنهای شرکت بتا مطابق با استاندارد ویگند خروجی 34 و Offset Byte با مقدار 9 که سازگار با روش خواندن بسیاری از تگ ها و کارتها هستند تنظیم شدهاند، اما در صورت نیاز به تغییر پارامترها و یا بروز مشکل طبق مراحل زیر آنتن را مجددا تنظیم کنید.

#### اتصاالت سخت افزاری آنتن و کامپیوتر

آنتن دور برد را با استفاده از طریق پورت 232RS و مبدل 232RS به USB به کامپیوتر متصل کنید. با اتصال مبدل 232RS به USB به کامپیوتر Driver مربوط به مبدل برروی کامپیوتر نصب خواهد شد. در غیر این صورت با جست و جوی نام برند مبدل در اینترنت Driver مربوطه را دانلود و نصب کنید.

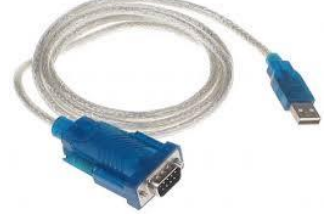

### آشنایی با نرم افزار **3400RFIDDemo**

جهت دانلود نرم افزار تنظیم آنتن به سایت بتا مراجعه نمایید.

[http://www.beta.ir/cache/shop\\_download/e1f0cbc7e3.zip](http://www.beta.ir/cache/shop_download/e1f0cbc7e3.zip)

پس از دانلود نرم افزار وارد پوشه 3400RFIDDemo شوید سپس برنامه exe.RFIDDemo را اجرا کنید.

i. پس از بازشدن نرم افزار گزینه Interface Serial را انتخاب کنید تا نرم افزار، مبدل 232RS به USB را شناسایی کند و پورت COM و BaudRate در نرم افزار فعال شوند.

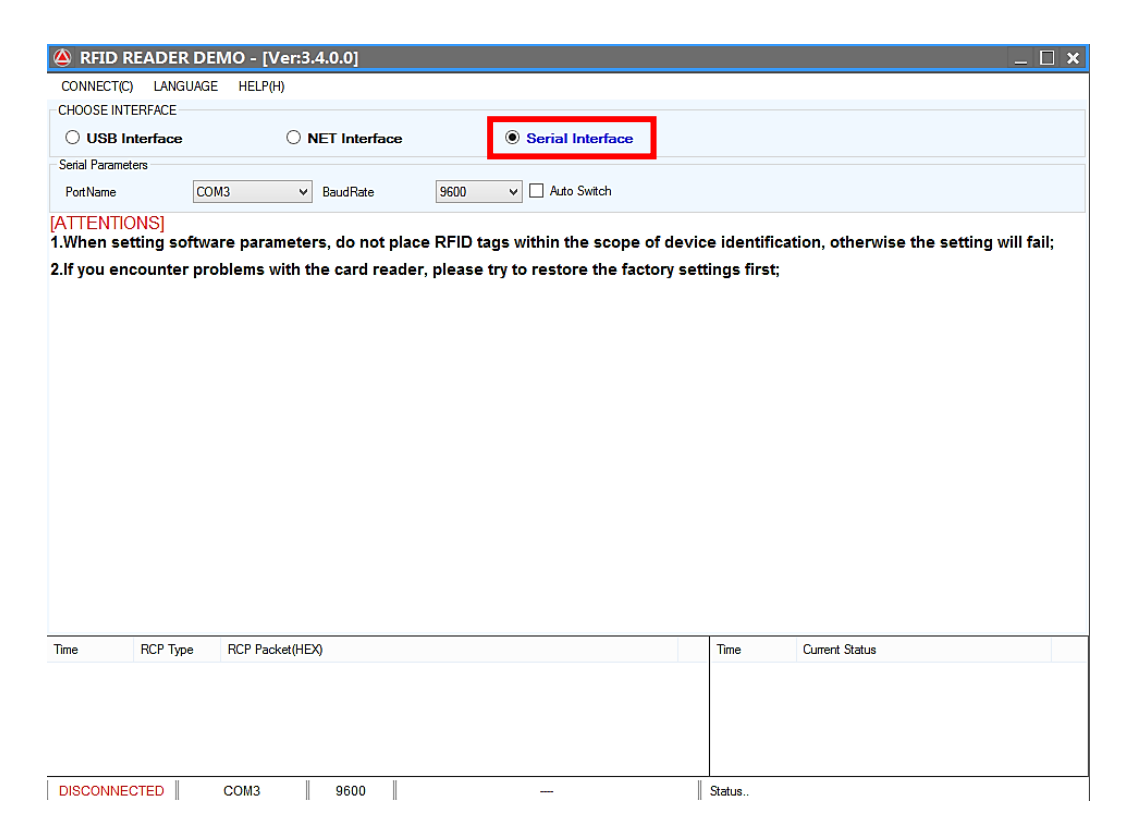

# ii. گزینه Switch Auto را انتخاب کنید سپس CONNECT را انتخاب کنید.

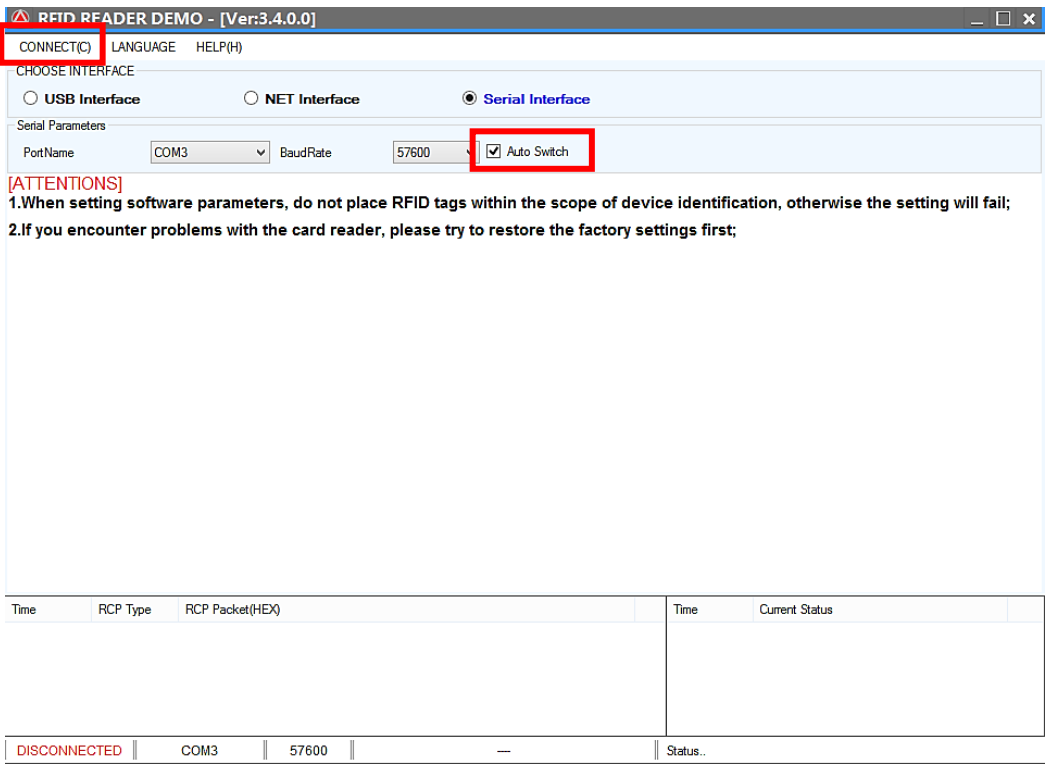

iii. در صورتی که ارتباط آنتن و نرم افزار به درستی برقرار شود صفحه زیر با خواهد شد سپس منوی Settings Advanced را انتخاب کنید.

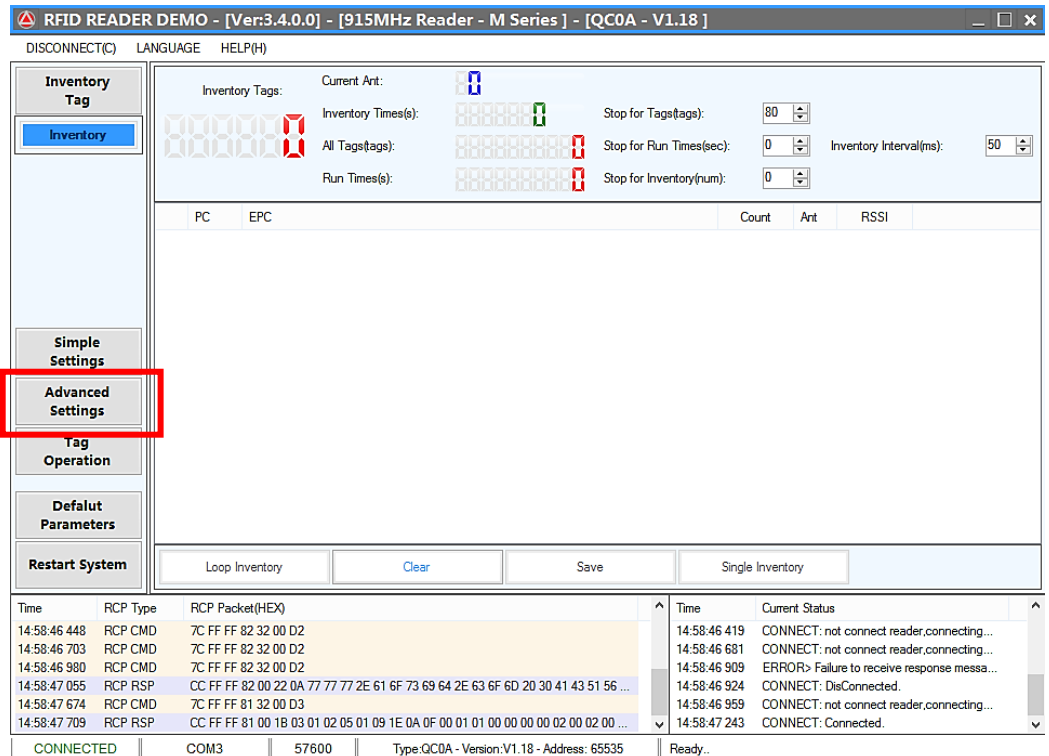

iv. پارامتر Mode Output را برروی 34WG قرار دهید و پارامتر Offset Byte را برروی مقدار 9 تنظیم کنید. سپس دکمه SET را بزنید.

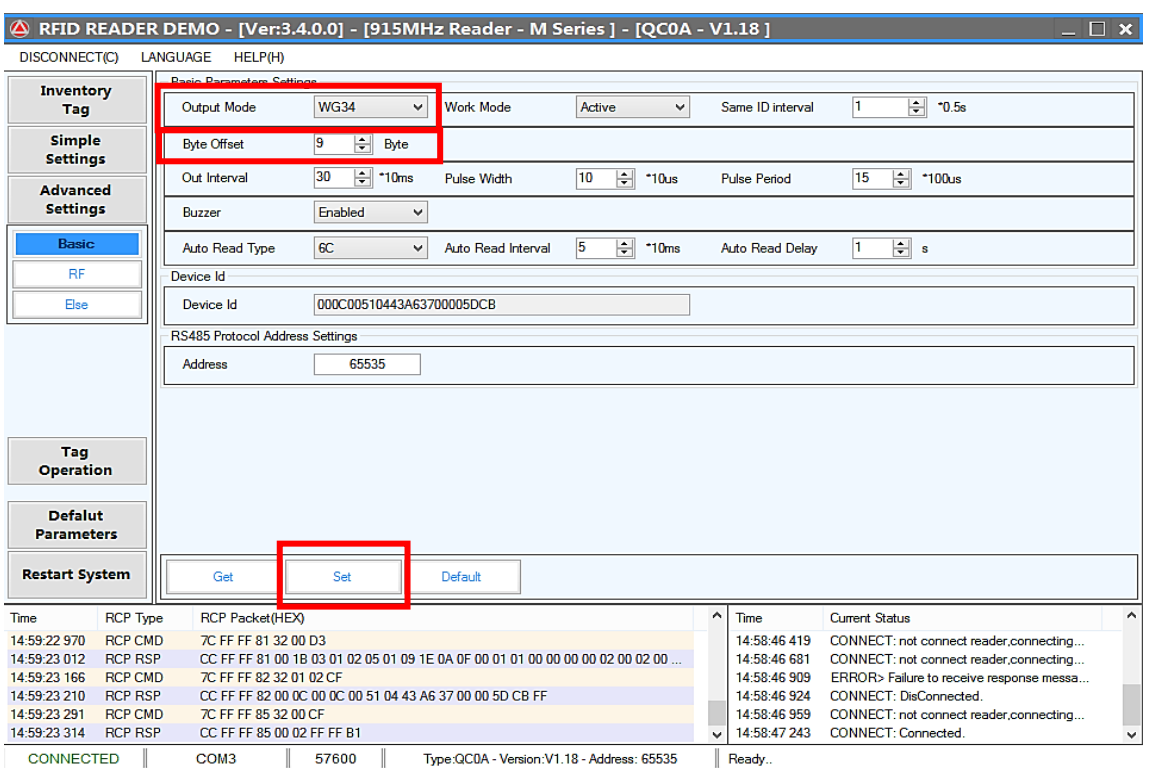

v. برای اینکه مطمئن شوید تنظیمات انجام شده بر روی آنتن ذخیره شده است گز ینه GET را انتخاب کنید.

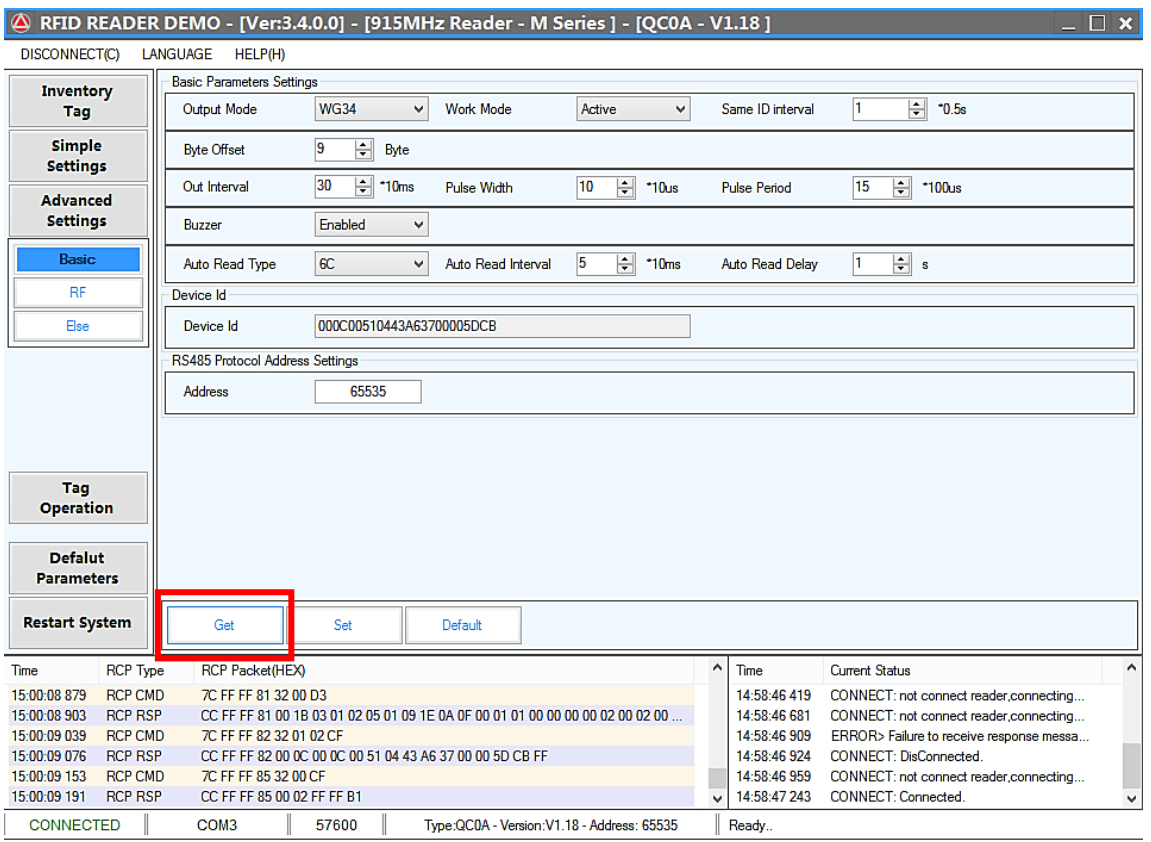